VERZIJA 1.0 RUJAN 2023. 702P09126

# Višefunkcijski pisač u boji Xerox® C315, pisač u boji Xerox® C410 i pisač Xerox® B410

Vodič za pristupačnost

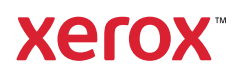

© 2023 Xerox Corporation. Sva prava pridržana. Xerox® je zaštitni znak tvrtke Xerox Corporation u Sjedinjenim Američkim Državama ili drugim državama.

Adobe®, Adobe PDF logo, Adobe® Reader®, Adobe® Type Manager®, ATM™, Flash®, Macromedia®, Photoshop® i PostScript® zaštitni su znakovi ili registrirani zaštitni znakovi tvrtke Adobe Systems, Inc.

Apple®, Bonjour®, EtherTalk™, TrueType®, iPad®, iPhone®, iPod®, iPod touch®, AirPrint® and the AirPrint Logo®, Mac®, Mac OS® i Macintosh® zaštitni su znakovi ili registrirani zaštitni znakovi tvrtke Apple Inc. u Siedinienim Američkim Državama i drugim državama.

IOS je registrirani zaštitni znak tvrtke Cisco Systems, Inc. i/ili njezinih podružnica u Sjedinjenim Američkim Državama i u određenim drugim zemljama.

Usluga web-pošte Gmail™ i platforma za mobilnu tehnologiju Android™ zaštitni su znakovi tvrtke Google, Inc.

HP-GL®, HP-UX® i PCL® registrirani su zaštitni znakovi tvrtke Hewlett-Packard Corporation u Sjedinjenim Američkim Državama i/ili drugim državama.

IBM® i AIX® registrirani su zaštitni znakovi tvrtke International Business Machines Corporation u Sjedinjenim Američkim Državama i/ili drugim državama.

McAfee®, ePolicy Orchestrator® i McAfee ePO™ zaštitni su znakovi ili registrirani zaštitni znakovi tvrtke McAfee, Inc. u Sjedinjenim Američkim Državama i drugim državama.

Microsoft®, Windows Vista®, Windows®, Windows Server® i OneDrive® registrirani su zaštitni znakovi tvrtke Microsoft Corporation u Sjedinjenim Američkim Državama i drugim državama.

Mopria je zaštitni znak grupe Mopria Alliance.

PANTONE® i drugi zaštitni znakovi tvrtke Pantone, Inc. vlasništvo su tvrtke Pantone, Inc.

UNIX® je zaštitni znak u Sjedinjenim Američkim Državama i drugim državama, ekskluzivno licenciran preko tvrtke X/Open Company Limited.

Linux® je registrirani zaštitni znak tvrtke Linus Torvalds.

Wi-Fi CERTIFIED Wi-Fi Direct® zaštitni je znak tvrtke Wi-Fi Alliance.

PCL® je registrirani zaštitni znak tvrtke Hewlett-Packard Company. PCL je oznaka skupine naredbi pisača (jezik) i funkcija uključenih u njezine proizvode za pisače. Ovaj pisač osmišljen je tako da bude kompatibilan s PCL jezikom. To znači da pisač prepoznaje PCL naredbe koje se koriste u raznim aplikacijskim programima, kao i da oponaša funkcije koje odgovaraju tim naredbama.

Svi drugi zaštitni znakovi vlasništvo su odgovarajućih vlasnika.

# Sadržaj

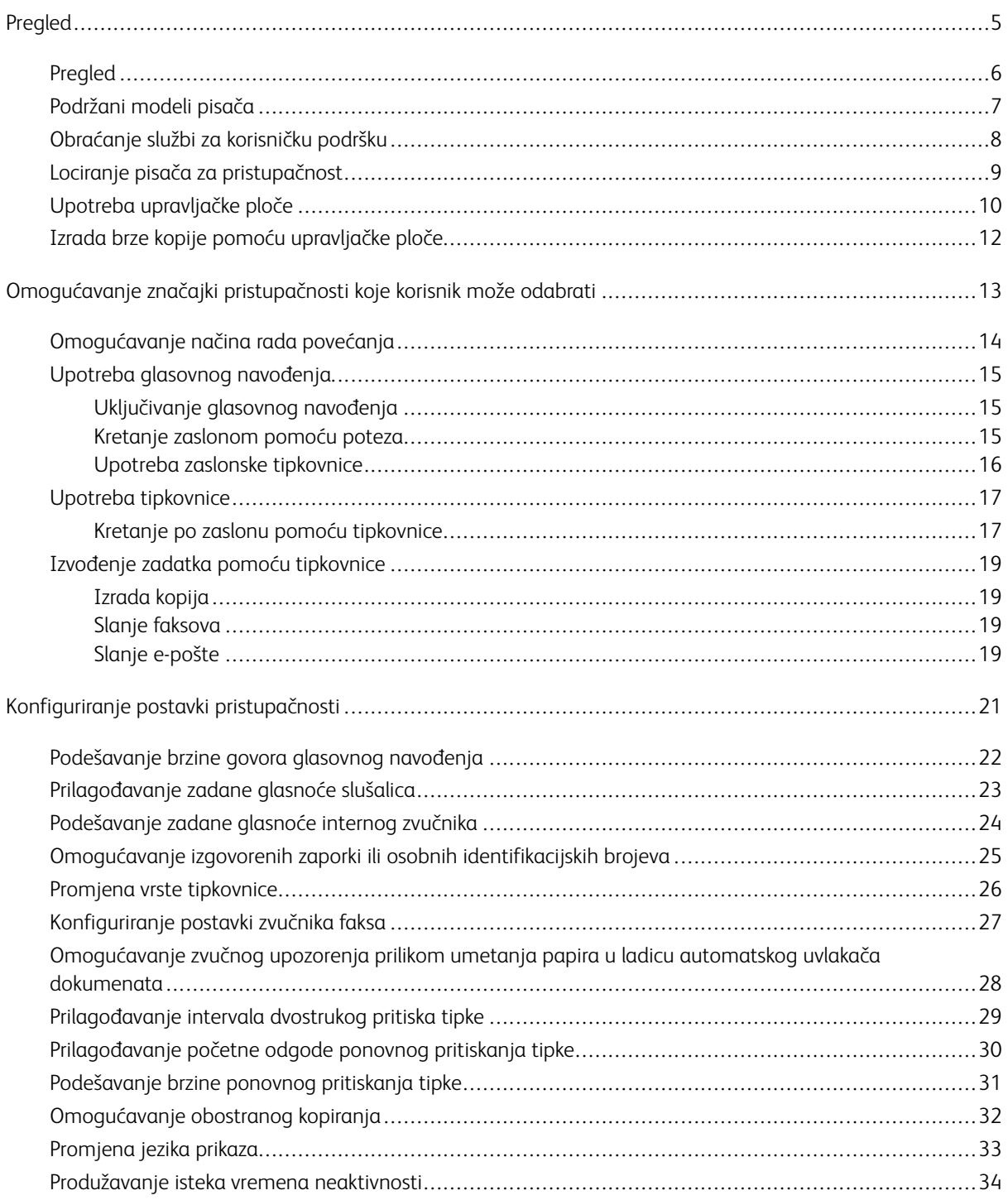

Sadržaj

# <span id="page-4-0"></span>Pregled

Ovo poglavlje sadrži:

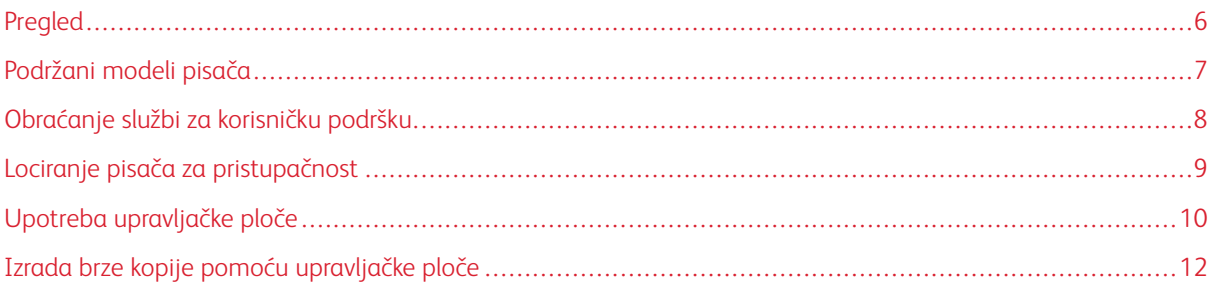

# <span id="page-5-0"></span>Pregled

Ovaj dokument pomaže vam da postavite, konfigurirate i upotrebljavate značajke pristupačnosti na pisaču.

Napomena: Pokretački programi pisača kompatibilni su s pomoćnim tehnologijama, uključujući čitače za- $\mathscr{O}$ slona za Windows i iOS.

# <span id="page-6-0"></span>Podržani modeli pisača

- Višefunkcijski pisač u boji Xerox® C315
- Pisač u boji Xerox® C410
- Pisač Xerox® B410

P Napomena: Podrška značajke varira ovisno o modelu pisača.

# <span id="page-7-0"></span>Obraćanje službi za korisničku podršku

Tehnička podrška za korisnike dostupna je u Sjedinjenim Američkim Državama i Kanadi na broju: 1-800-ASK-XE-ROX (1-800-275-9376). Da biste kontaktirali tehničku podršku za korisnike u drugim zemljama ili regijama, pošaljite e-poštu ili poruku razgovora, idite na [http://support.xerox.com.](https://www.support.xerox.com/)

## <span id="page-8-0"></span>Lociranje pisača za pristupačnost

Za informacije o zahtjevima za površinu na podu pogledajte odjeljak Odabir lokacije za pisač u *Korisničkom vodiču*.

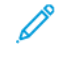

Napomena: Kod nekih pisača trebate upotrebljavati stol ili stalak da biste zadovoljili zahtjeve za visinu. Više informacija možete pronaći u *korisničkom vodiču* na <www.support.xerox.com>.

Pazite na sljedeće:

- Visina upravljačke ploče je između 610 i 1016 mm (24 i 40 inča).
- Upravljačka ploča vidljiva je iz točke na visini 1016 mm (40 inča) od poda.
- Razmak za sljedeća područja proširen je na:
	- Prednja strana: 1220 mm (48 inča)
- $\mathscr{O}$ Napomena: Ako je pisač instaliran na skučenom mjestu, povećajte razmak na 1520 mm (60 inča).
	- Desna ili lijeva strana: 760 mm (30 inča)

Napomena: Razmak ovisi o načinu na koji mijenjate potrošni materijal.

D

# <span id="page-9-0"></span>Upotreba upravljačke ploče

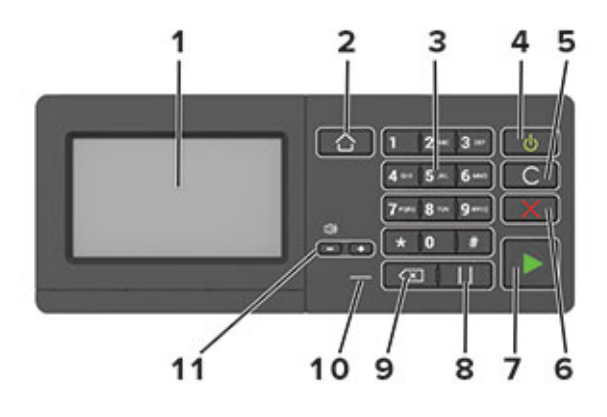

Napomena: Ovdje prikazana upravljačka ploča je za višefunkcijski pisač u boji Xerox® C315. U skladu s modelom pisača vaš pisač može imati samo upravljačku ploču s dodirnim zaslonom.

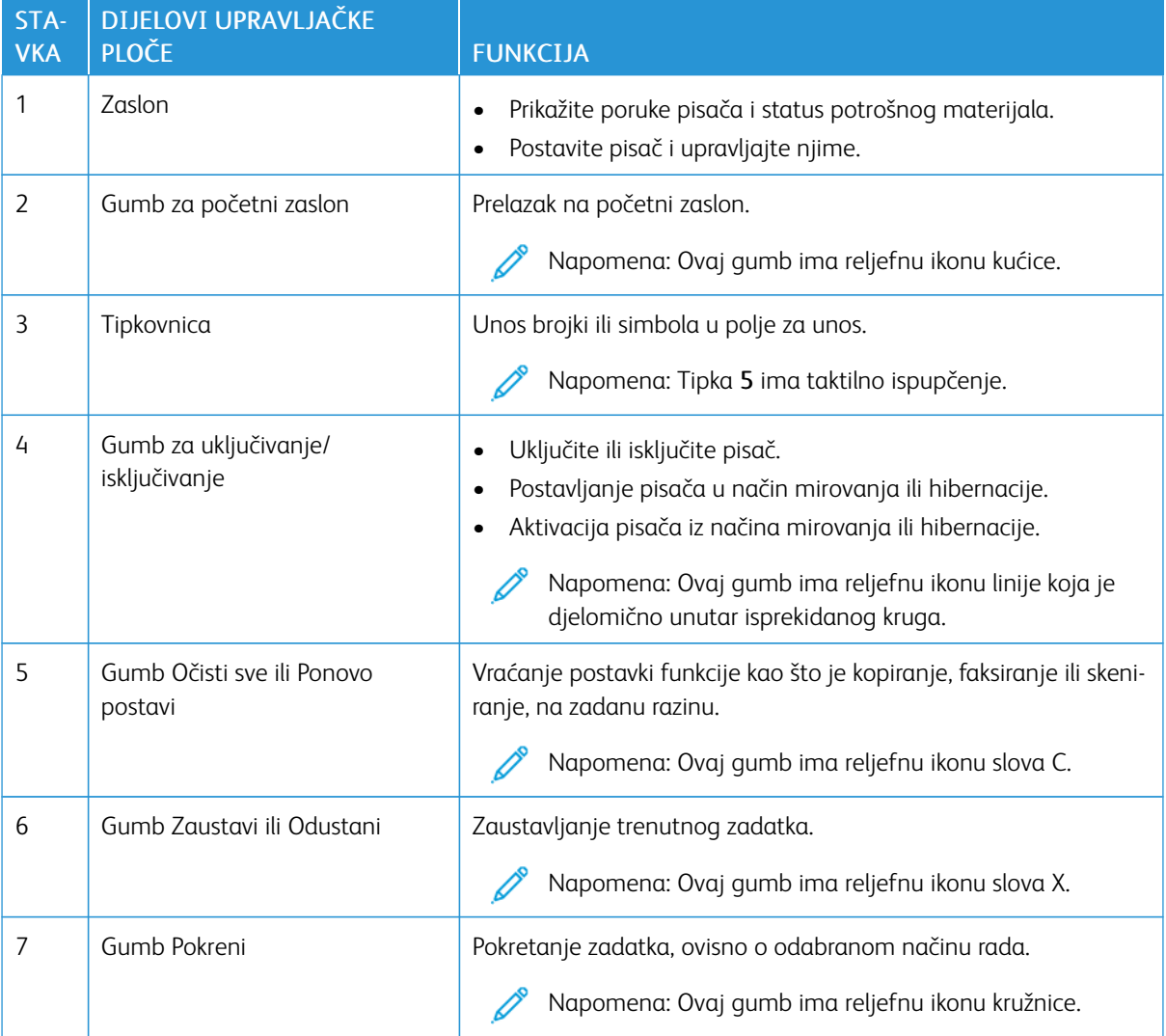

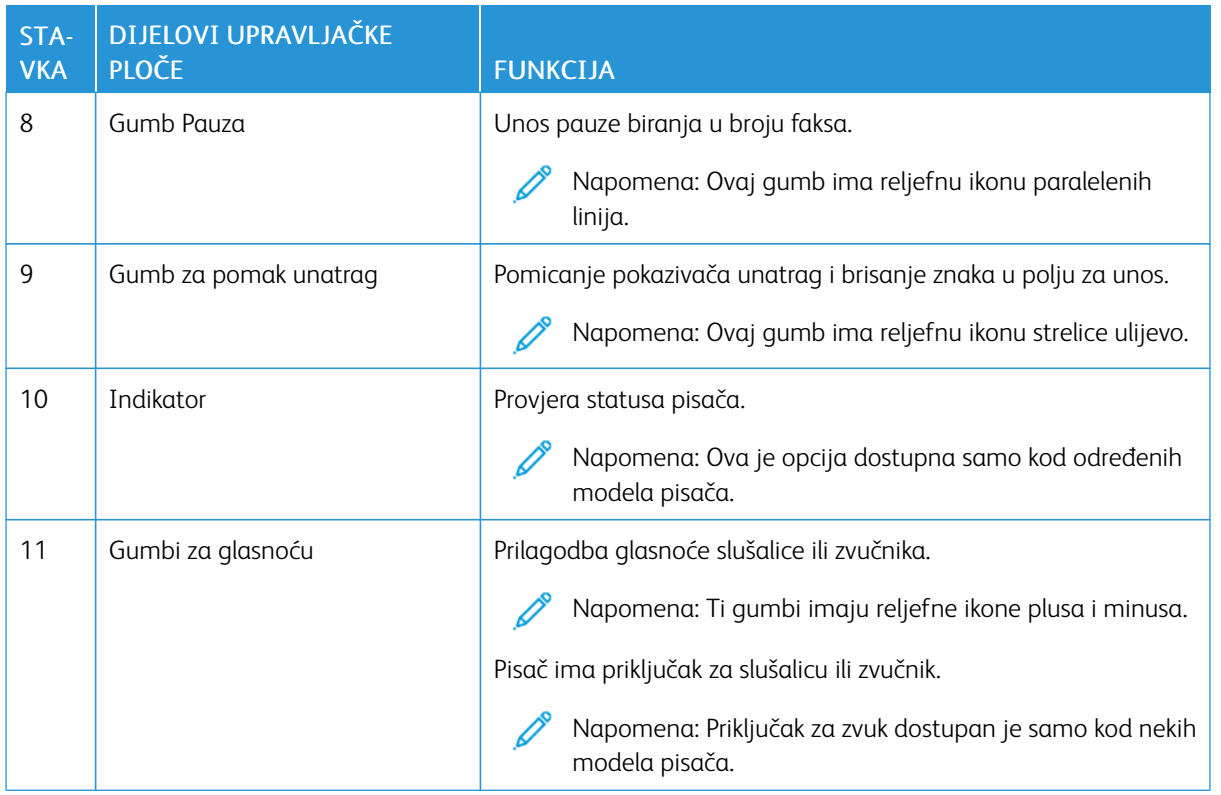

# <span id="page-11-0"></span>Izrada brze kopije pomoću upravljačke ploče

1. Uložite izvorni dokument u ladicu automatskog uvlakača dokumenata (ADF) ili na staklo za polaganje dokumenta skenera.

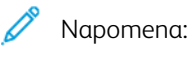

- 
- Prilikom postavljanja dokumenta u ladicu automatskog uvlakača dokumenata, podesite vodilice papira.
- Za višestruke kopije upotrijebite tipkovnicu za unos broja kopija.
- 2. Na upravljačkoj ploči pritisnite gumb Pokreni.

Napomena: Ova je opcija dostupna samo kod određenih modela pisača.

# <span id="page-12-0"></span>Omogućavanje značajki pristupačnosti koje korisnik može odabrati

# Ovo poglavlje sadrži:

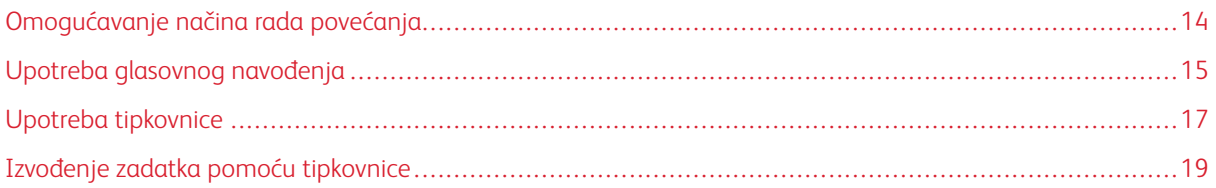

# <span id="page-13-0"></span>Omogućavanje načina rada povećanja

P Napomena: Ova je opcija dostupna samo kod određenih modela pisača.

- 1. Na upravljačkoj ploči pritisnite tipku 5 i zadržite pritisak sve dok ne začujete glasovnu poruku.
- 2. Odaberite Način rada povećanja.
- 3. Odaberite U redu.

Više informacija o kretanju po povećanom zaslonu potražite u odjeljku Kretanje [zaslonom](#page-14-2) pomoću poteza

# <span id="page-14-0"></span>Upotreba glasovnog navođenja

#### <span id="page-14-1"></span>**UKLJUČIVANJE GLASOVNOG NAVOĐENJA**

Napomena: Ova je opcija dostupna samo kod određenih modela pisača.

#### **S upravljačke ploče**

- 1. Pritisnite tipku 5 i zadržite pritisak sve dok ne začujete glasovnu poruku.
- 2. Odaberite U redu.

#### **S tipkovnice**

- 1. Pritisnite tipku 5 i zadržite pritisak sve dok ne začujete glasovnu poruku.
- 2. Pritisnite Tab kako biste pokazivačem za fokusiranje prešli na gumb U redu, a zatim pritisnite Enter.

#### Napomena:

- Glasovno navođenje možete uključiti i priključivanjem slušalica u priključnicu za slušalice.
- Za podešavanje glasnoće poslužite se gumbima za glasnoću pri dnu upravljačke ploče.
- Glasovno navođenje ima ograničenu podršku za jezike na nekim modelima pisača.

#### <span id="page-14-2"></span>**KRETANJE ZASLONOM POMOĆU POTEZA**

#### Napomena:

- Potezi se mogu koristiti jedino ako je aktivirano glasovno navođenje.
- Fizička je tipkovnica potrebna za unos znakova i prilagođavanje određenih postavki. Više informacija možete pronaći u odjeljku Izvođenje zadatka pomoću [tipkovnice](#page-18-0).
- Ova je opcija dostupna samo kod određenih modela pisača.

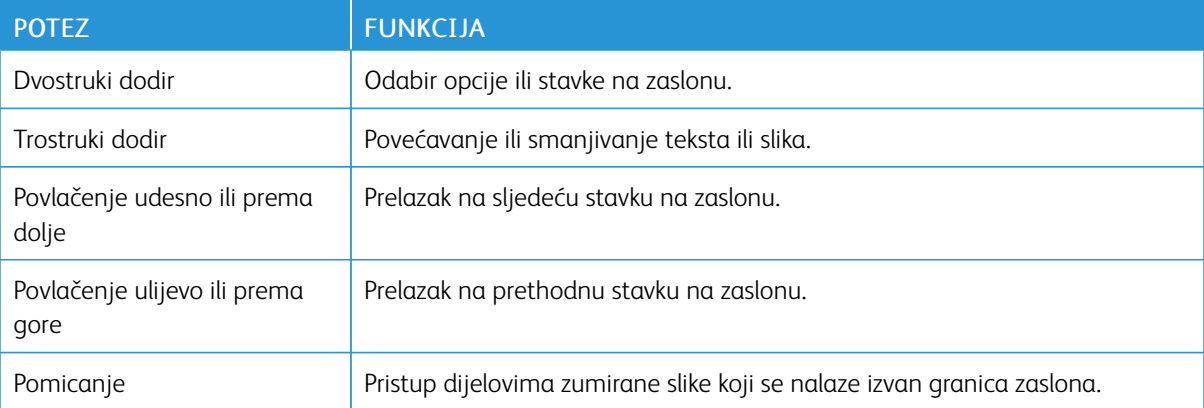

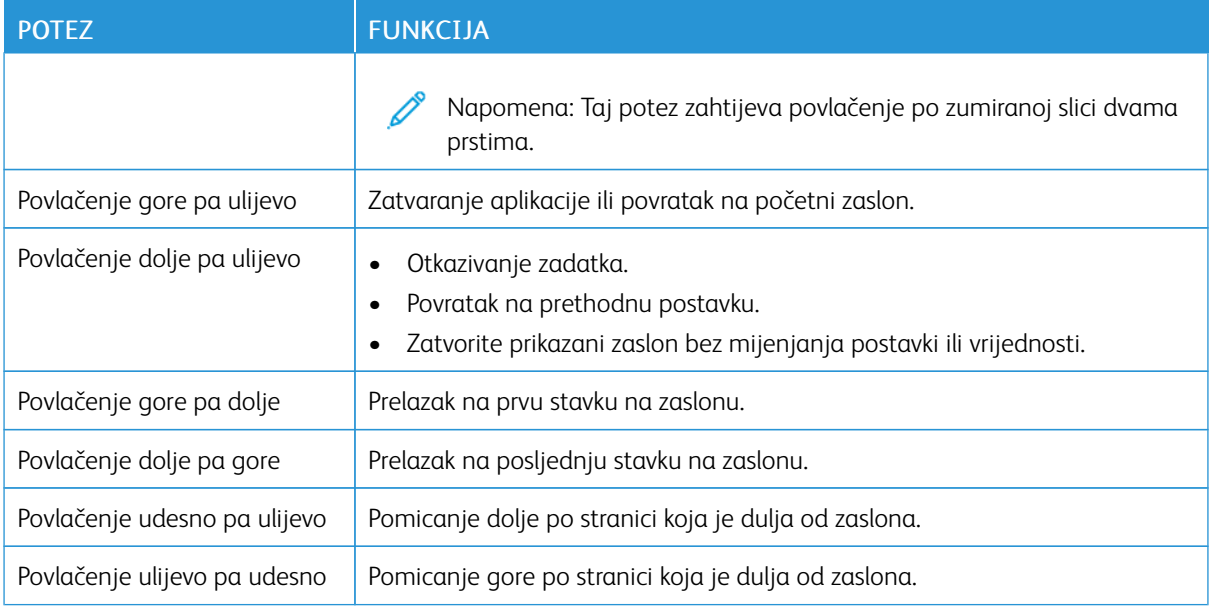

## <span id="page-15-0"></span>**UPOTREBA ZASLONSKE TIPKOVNICE**

Učinite nešto od sljedećega:

- Povucite prstom preko tipke za izgovaranje slova.
- Podignite prst za unošenje znaka u polje.
- Pritisnite Backspace za brisanje znakova.
- Želite li čuti sadržaj iz polja za unos, pritisnite Tab, a zatim Shift + Tab.

# <span id="page-16-0"></span>Upotreba tipkovnice

Da biste omogućili kretanje pomoću tipkovnice na pisaču, uključite podržanu tipkovnicu u USB priključak i pritisnite tipku Tab za pokretanje fokusa pokazivača.

## <span id="page-16-1"></span>**KRETANJE PO ZASLONU POMOĆU TIPKOVNICE**

# Napomena:

- Xerox preporučuje standardnu USB tipkovnicu.
- Kretanje pomoću tipkovnice kompatibilno je s glasovnim navođenjem.
- Ova je opcija dostupna samo kod određenih modela pisača.

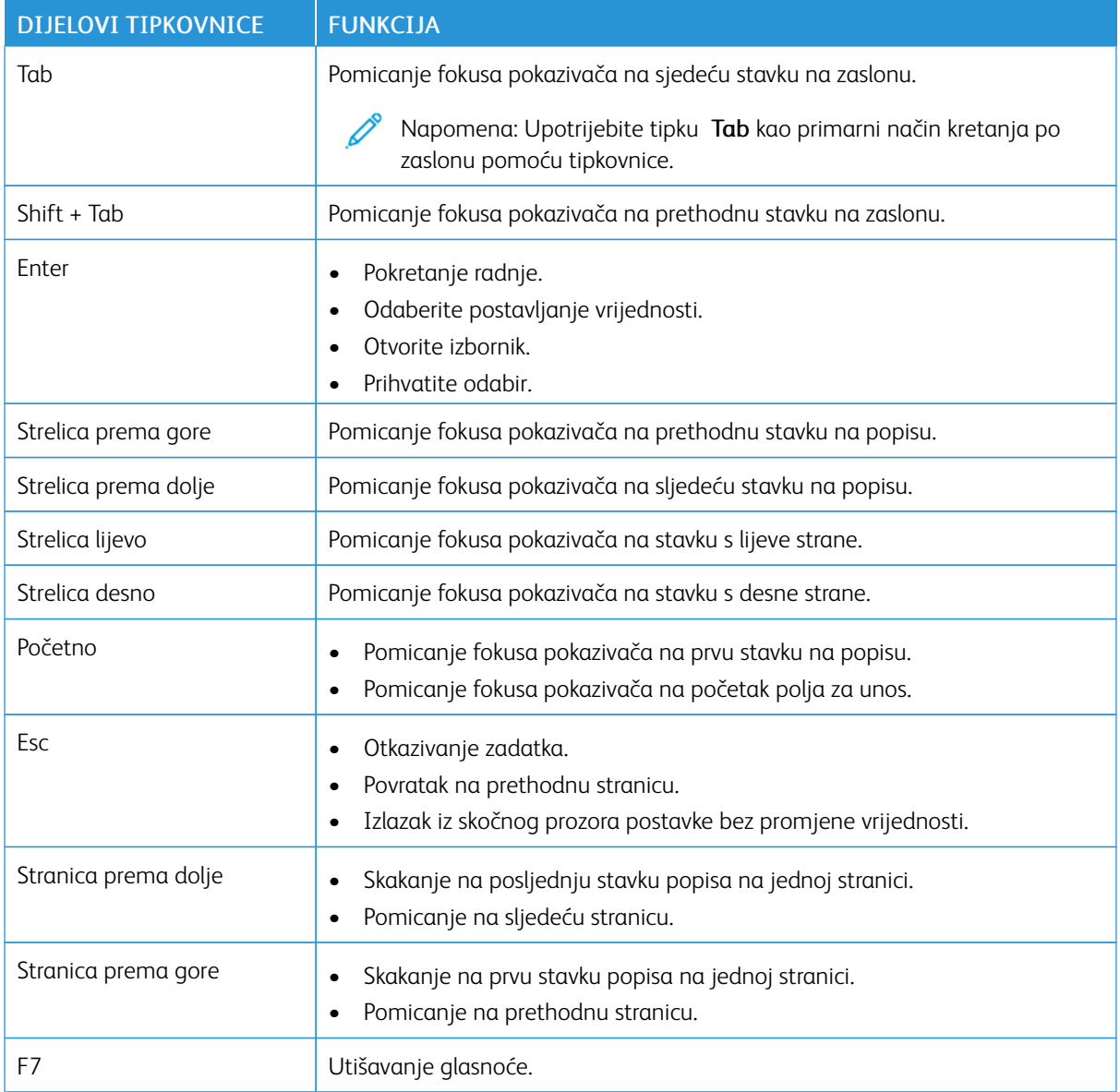

![](_page_17_Picture_171.jpeg)

#### <span id="page-18-0"></span>Izvođenje zadatka pomoću tipkovnice

Sljedeći zadaci primjeri su zadataka pokrenutih s početnog zaslona.

#### <span id="page-18-1"></span>**IZRADA KOPIJA**

Napomena: Ova je opcija dostupna samo kod određenih modela pisača.

- 1. Uložite izvorni dokument u ladicu automatskog uvlakača dokumenata ili na staklo za polaganje dokumenta skenera.
	- Napomena: Prilikom umetanja dokumenta u ladicu automatskog uvlakača dokumenata, podesite vodilice papira.
- 2. Na tipkovnici pritisnite Tab kako biste pokazivačem za fokusiranje prešli na ikonu Kopiraj, a zatim pritisnite Enter.
- 3. Unesite broj kopija.
- 4. Pritisnite Tab kako biste pokazivačem za fokusiranje prešli na gumb Kopiraj, a zatim pritisnite Enter.

#### <span id="page-18-2"></span>**SLANJE FAKSOVA**

Napomena: Ova je opcija dostupna samo kod određenih modela pisača.

1. Uložite izvorni dokument u ladicu automatskog uvlakača dokumenata ili na staklo za polaganje dokumenta skenera.

Napomena: Prilikom umetanja dokumenta u ladicu automatskog uvlakača dokumenata, podesite vodilice papira.

- 2. Na tipkovnici pritisnite Tab kako biste pokazivačem za fokusiranje prešli na ikonu Faks, a zatim dvaput pritisnite Enter.
- 3. Unesite broj primatelja faksa.
- 4. Pritisnite Tab kako biste pokazivačem za fokusiranje prešli na gumb Faks, a zatim pritisnite Enter.

#### <span id="page-18-3"></span>**SLANJE E-POŠTE**

Napomena: Ova je opcija dostupna samo kod određenih modela pisača.

1. Uložite izvorni dokument u ladicu automatskog uvlakača dokumenata ili na staklo za polaganje dokumenta skenera.

Napomena: Prilikom umetanja dokumenta u ladicu automatskog uvlakača dokumenata, podesite vodilice papira.

- 2. Na tipkovnici pritisnite Tab kako biste pokazivačem za fokusiranje prešli na ikonu E-pošta, a zatim dvaput pritisnite Enter.
- 3. Upišite adresu e-pošte primatelja.

4. Pritisnite Tab kako biste pokazivačem za fokusiranje prešli na gumb Pošalji, a zatim pritisnite Enter.

# <span id="page-20-0"></span>Konfiguriranje postavki pristupačnosti

## Ovo poglavlje sadrži:

![](_page_20_Picture_2325.jpeg)

Napomena: Sljedeći zadaci i postavke zahtijevaju upotrebu dodirnog zaslona ili pomoći administratora.

# <span id="page-21-0"></span>Podešavanje brzine govora glasovnog navođenja

- 1. Na početnom zaslonu odaberite Postavke > Uređaj > Pristupačnost > Brzina govora.
- 2. Odaberite brzinu govora.

![](_page_21_Picture_4.jpeg)

# <span id="page-22-0"></span>Prilagođavanje zadane glasnoće slušalica

- 1. Na upravljačkoj ploči odaberite Postavke > Uređaj > Pristupačnost.
- 2. Prilagodite glasnoću slušalica.

# Napomena:

- Glasnoća će se vratiti na zadanu vrijednost nakon odjave iz sesije ili nakon aktivacije pisača iz načina mirovanja ili hibernacije.
- Glasnoća se može podesiti pomoću gumba za glasnoću na upravljačkoj ploči višefunkcijskog pisača u boji Xerox® C315.

# <span id="page-23-0"></span>Podešavanje zadane glasnoće internog zvučnika

Napomena: Ova je opcija dostupna samo kod određenih modela pisača.

- 1. Na upravljačkoj ploči odaberite Postavke > Uređaj > Preference > Zvukovi uređaja.
- 2. Prilagodite glasnoću.

#### $\mathscr{O}$ Napomena:

- Ako je omogućena opcija Utišaj sve zvukove, tada su zvučna upozorenja isključena. Ova postavka također usporava pisač.
- Glasnoća će se vratiti na zadanu vrijednost nakon odjave iz sesije ili nakon aktivacije pisača iz načina mirovanja ili hibernacije.

<span id="page-24-0"></span>Omogućavanje izgovorenih zaporki ili osobnih identifikacijskih brojeva

- 1. Na početnom zaslonu odaberite Postavke > Uređaj > Pristupačnost > Izgovaranje zaporki/PIN-ova.
- 2. Omogućite postavku.

![](_page_24_Picture_4.jpeg)

# <span id="page-25-0"></span>Promjena vrste tipkovnice

- 1. Na početnom zaslonu odaberite Postavke > Uređaj > Preference > Tipkovnica > Vrsta tipkovnice.
- 2. Odaberite vrstu tipkovnice.

![](_page_25_Picture_4.jpeg)

# <span id="page-26-0"></span>Konfiguriranje postavki zvučnika faksa

- 1. Na početnom zaslonu odaberite Postavke > Faks > Postavljanje faksa > Postavke zvučnika.
- 2. Učinite sljedeće:
	- Način rada zvučnika postavite na Uvijek uključeno.
	- Glasnoću zvučnika postavite naVisoka.
	- Aktivirajte Glasnoću zvona.

 $\mathscr{O}$ Napomena: Ova je opcija dostupna samo kod određenih modela pisača.

# <span id="page-27-0"></span>Omogućavanje zvučnog upozorenja prilikom umetanja papira u ladicu automatskog

#### uvlakača dokumenata

- 1. Na početnom zaslonu dodirnite Postavke > Uređaj > Obavijesti.
- 2. Omogućite postavku Zvučni signal punog automatskog uvlakača dokumenata.

P Napomena: Ova je opcija dostupna samo kod određenih modela pisača.

# <span id="page-28-0"></span>Prilagođavanje intervala dvostrukog pritiska tipke

- 1. Na početnom zaslonu odaberite Postavke > Uređaj > Pristupačnost > Interval dvostrukog pritiska tipke.
- 2. Unesite vrijednost.

# <span id="page-29-0"></span>Prilagođavanje početne odgode ponovnog pritiskanja tipke

- 1. Na početnom zaslonu odaberite Postavke > Uređaj > Pristupačnost > Početna odgoda ponovnog pritiskanja tipke.
- 2. Unesite vrijednost.

# <span id="page-30-0"></span>Podešavanje brzine ponovnog pritiskanja tipke

- 1. Na početnom zaslonu odaberite Postavke > Uređaj > Pristupačnost > Brzina ponovnog pritiskanja tipke.
- 2. Unesite vrijednost.

# <span id="page-31-0"></span>Omogućavanje obostranog kopiranja

- 1. Na početnom zaslonu odaberite Postavke > Kopiranje > Strane (dvostrano).
- 2. Odaberite Iz dvostranog u dvostrano ili Iz dvostranog u jednostrano.
	- Napomena: Ova je opcija dostupna samo kod određenih modela pisača.

# <span id="page-32-0"></span>Promjena jezika prikaza

- 1. Na početnom zaslonu odaberite Postavke > Uređaj > Preference > Jezik prikaza.
- 2. Odaberite jezik prikaza.

## <span id="page-33-0"></span>Produžavanje isteka vremena neaktivnosti

- 1. Na početnom zaslonu dodirnite Postavke > Uređaj > Pristupačnost.
- 2. Omogućite postavku Produženje vremena do isključivanja zaslona.

#### Napomena:

- Kada su omogućeni, isteci vremena sustava automatski se produžuju na 10-erostruku vrijednost trenutačne postavke.
- Kada je omogućeno Glasovno navođenje, isteci vremena sustava automatski se produžuju na 10 erostruku vrijednost trenutačne postavke.
- Kada prođe istek vremena sustava, prikazuje se objavijest na zaslonu za dodatno prodruženje.

![](_page_35_Picture_0.jpeg)